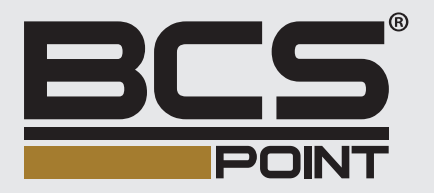

# BCS Point

## Instrukcja dodawania urządzeń serii Point do chmury (P2P)

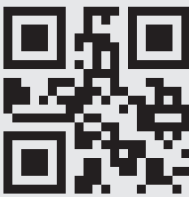

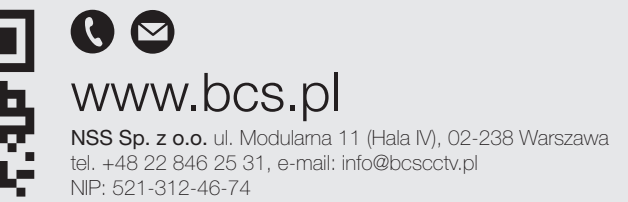

PL

## 1. TWORZENIE KONTA

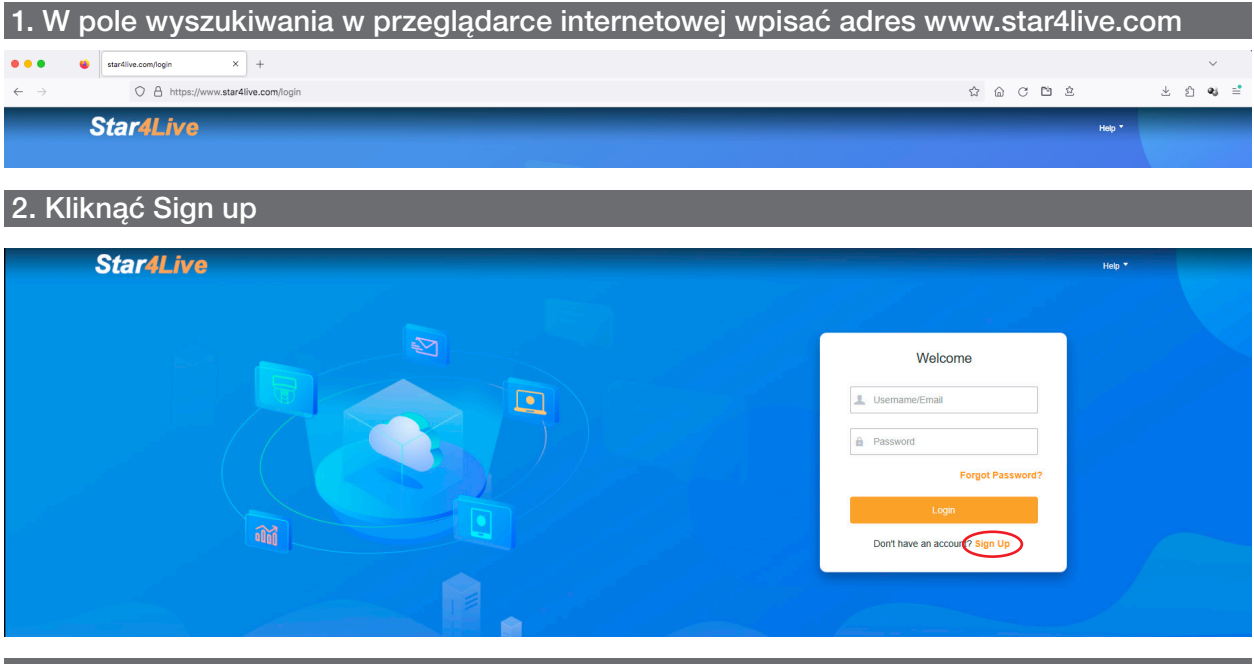

## 3. Wypełnić pola:

Username: nazwa użytkownika, który będzie się logował do chmury

Region: określić kraj

Email: wpisać adres E-mail

Verification Code: należy wpisać kod, który przyjdzie na adres E-mail, wskazany wyżej

Password: hasło dla powyższego użytkownika

Confirm Password: ponownie wpisać hasło

Zaznaczyć zgody oraz poświadczyć o zapoznaniu się z regulaminem

Register: oznacza zakończenie procesu rejestracji

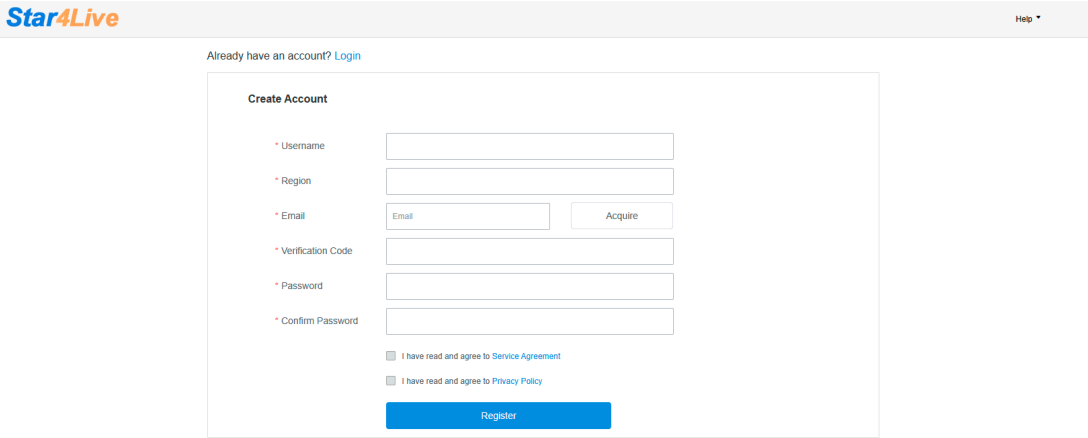

## LOGOWANIE DO CHMURY

## Kliknąć Login

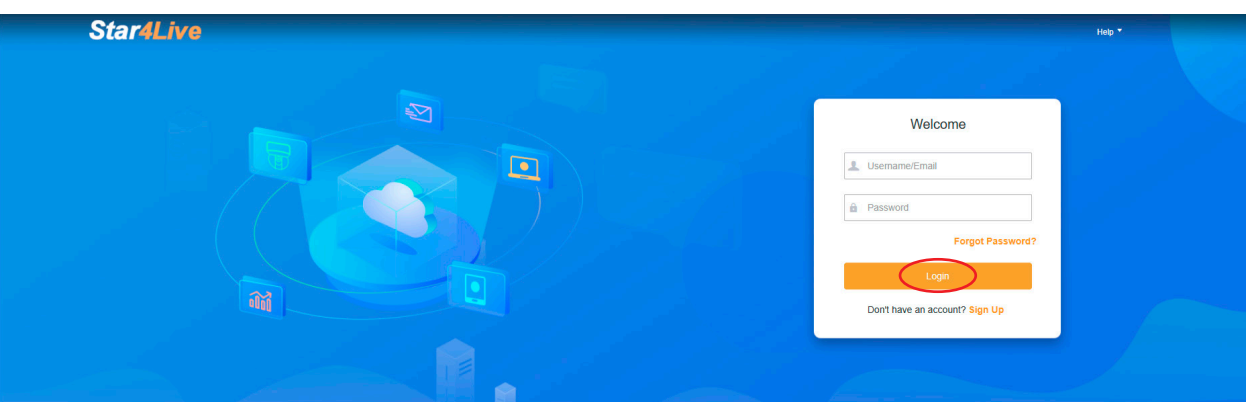

Username/E-mail: wpisać nazwe użytkownika lub E-mail

Password: wpisać hasło

Login: kliknij aby się zalogować

## INTERFEJS CHMURY

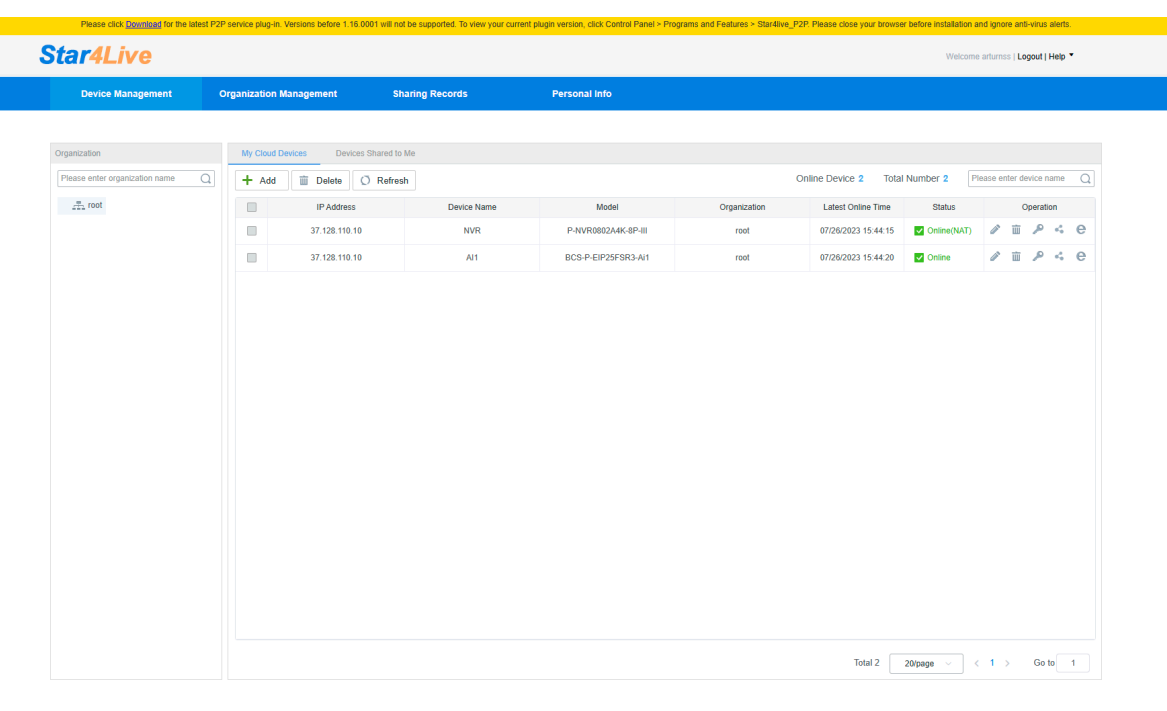

Opis głównego okna po zalogowaniu.

Device Managment – lista urządzeń

My Cloud Devices – urządzenia użytkownika

Devices Shared to Me – urządzenia udostępnione użytkownikowi

Sharing Records – urządzenia udostępnione

Personal info – informacje o koncie

Organization Management - lista grup

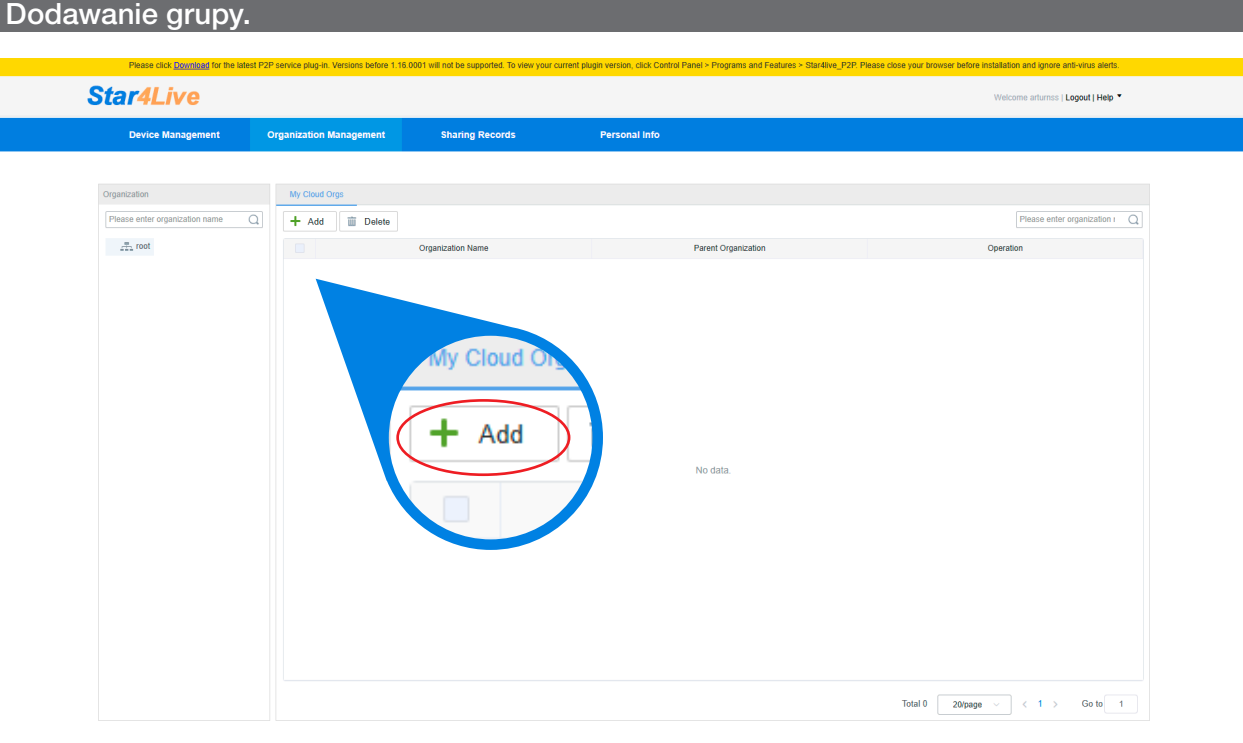

Kliknąć + Add w celu utworzenia grupy.

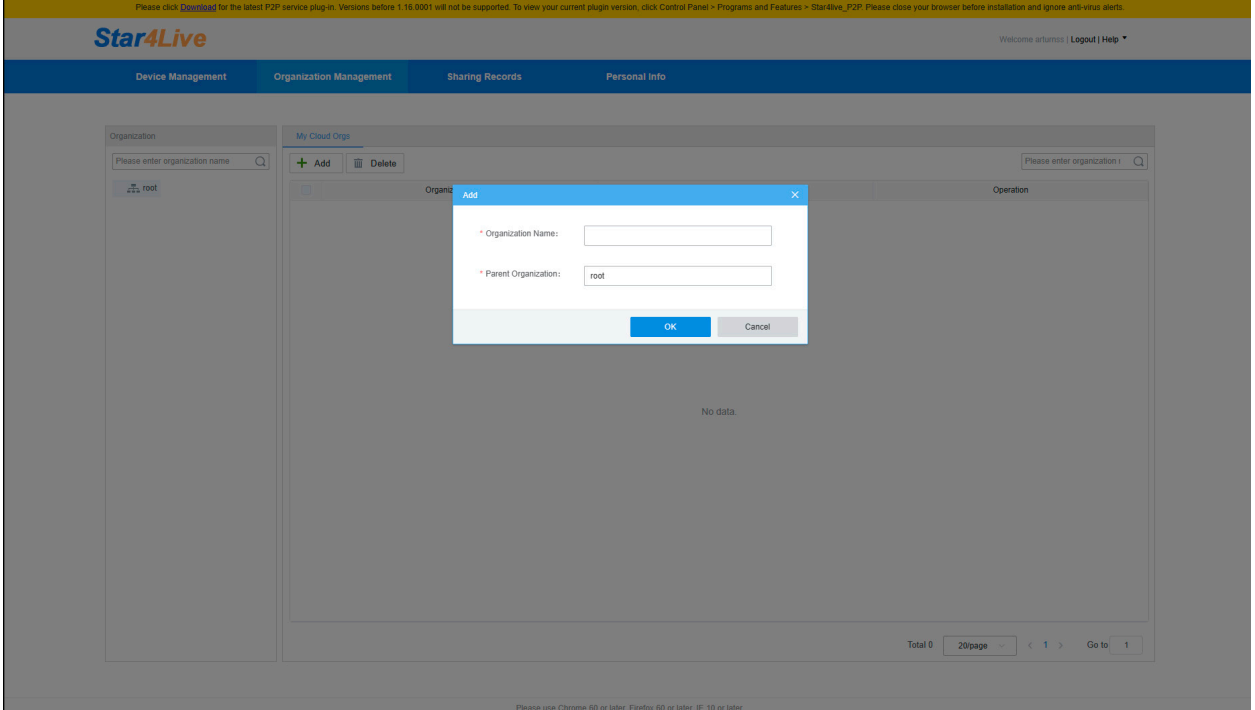

Parent Organization - wybrać grupę nadrzędną (w przypadku gdy grupa dodawana jest po raz pierwszy, grupą nadrzędną jest "root" wpisać dowolną nazwę grupy w polu Organization Name – kliknąć OK

## DODAWANIE URZĄDZEŃ DO CHMURY

## Kliknąć + Add Device

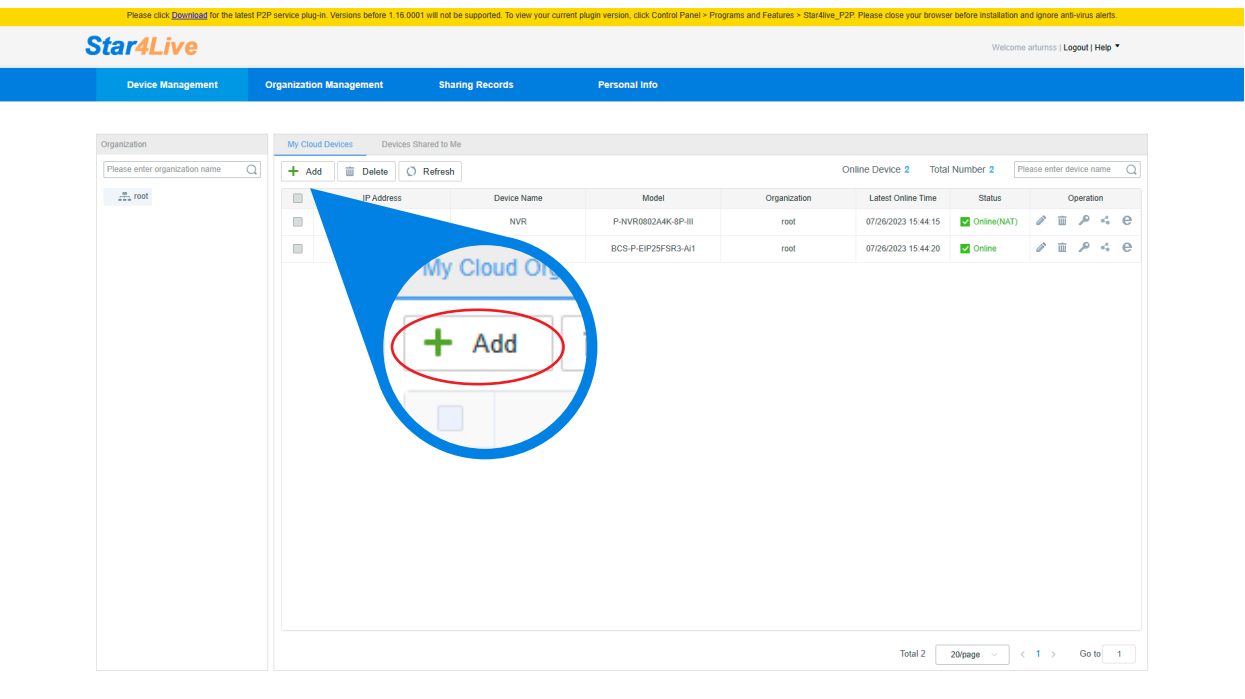

## W polu Register Code – wpisać (wkleić) kod rejestracyjny

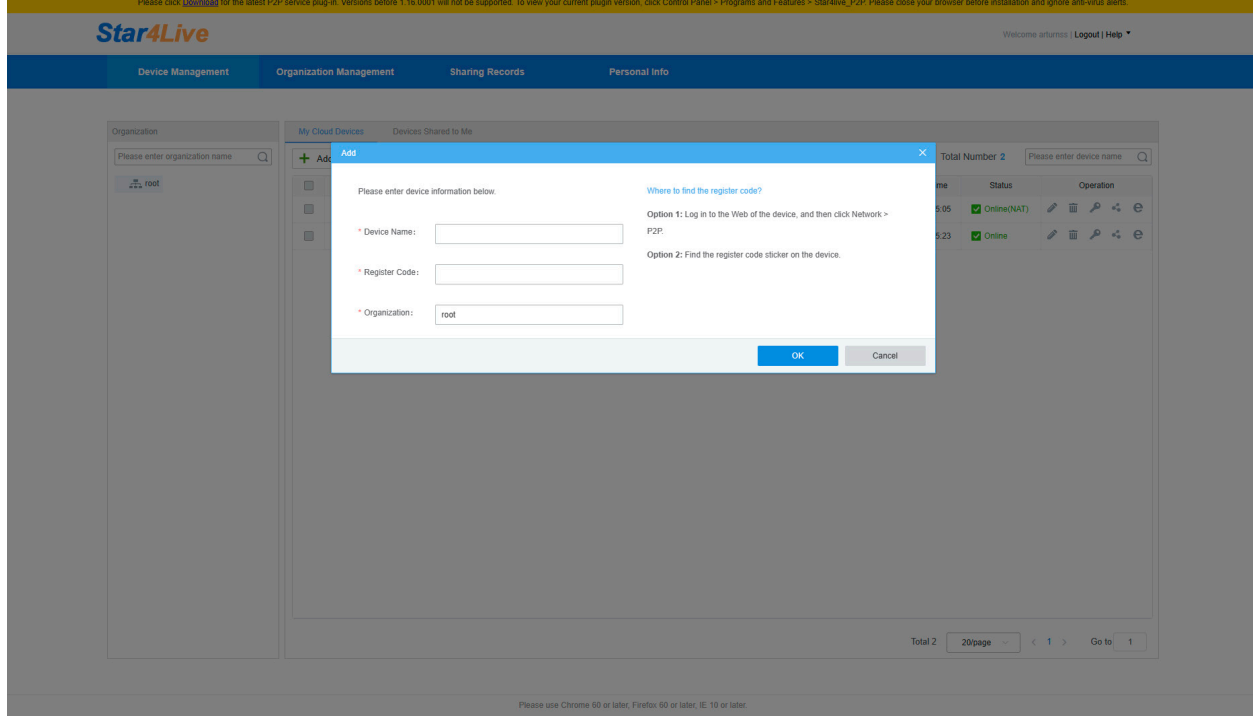

30 znakowy kod dostępny jest w zakładce P2P urządzenia (webservice lub menu lokalne)

W polu Device Name – wpisać dowolną nazwę dla urządzenia

W polu Organization – można wybrać grupę, w której będzie urządzenie

Kliknąć OK aby dodać urządzenie

#### Udostępnianie urządzenia innym użytkownikom chmury. **Star4Live** Logout | Help **Device Management Construction Construction Management Sharing Records** Personal Info My Cloud De Please enter organization name  $\alpha$ + Add | iii Delete | O Refresh Online Device 2 Total Number 2  $\overline{O}$  $\frac{m}{2+2}$ root  $\qquad \qquad \Box$ IP Address Latest Online Time **Status** Device Name Model 07/26/2023 15:45:05 2 Online(NAT)  $\Diamond$  iii  $\Diamond$   $\ominus$   $\Box$  $\Box$ 37.128.110.10  $NVR$ P-NVR0802A4K-8P-III 37.128.110.10 BCS-P-EIP25FSR3-Ai1 726/2023 15:45:23  $\Box$  $\overline{M}$  $\blacksquare$ « Share To è Share To Total 2 20/page  $\times$   $\leftarrow$   $\leftarrow$  1  $\rightarrow$  Go to 1

OPCJE DOSTĘPNE DLA URZĄDZEŃ

Share To – wpisać nazwę użytkownika chmury, który ma mieć dostęp do urządzenia

Valid Untill – określić do kiedy użytkownik będzie miał dostęp do urządzenia

Premission – określić uprawnienia

Remarks – pole na własny opis lub notatkę

Kliknąć OK

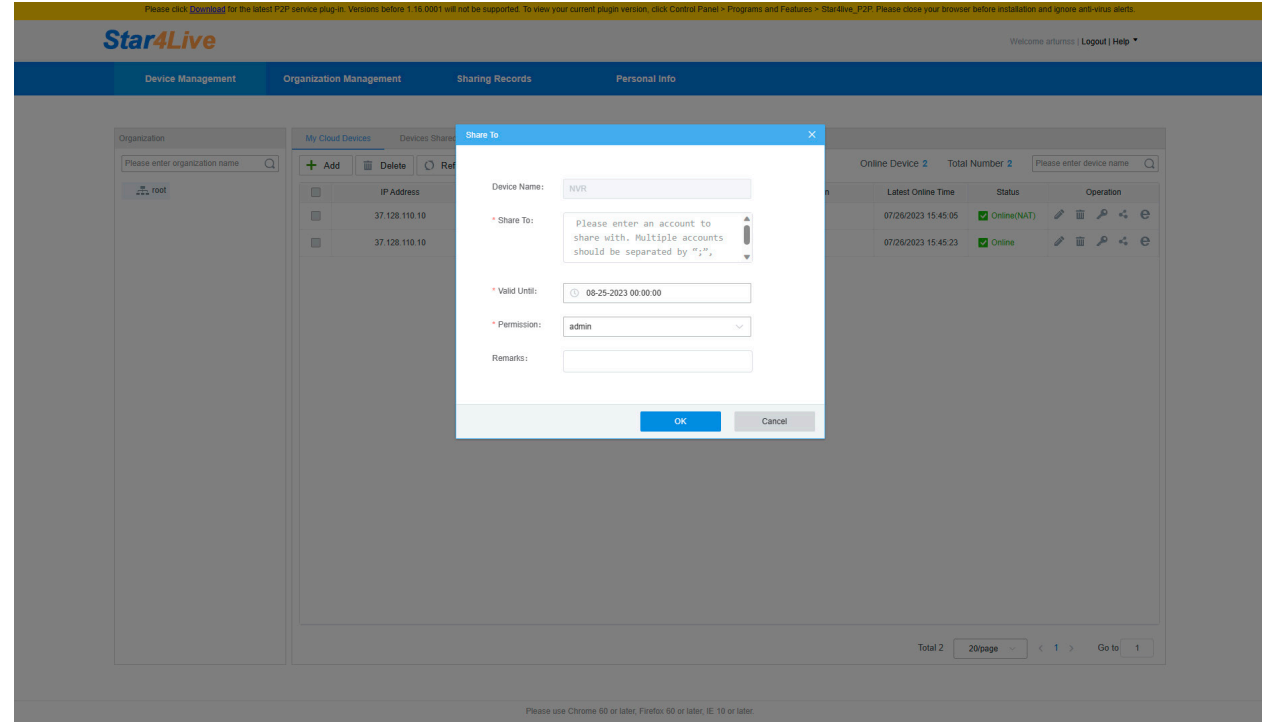

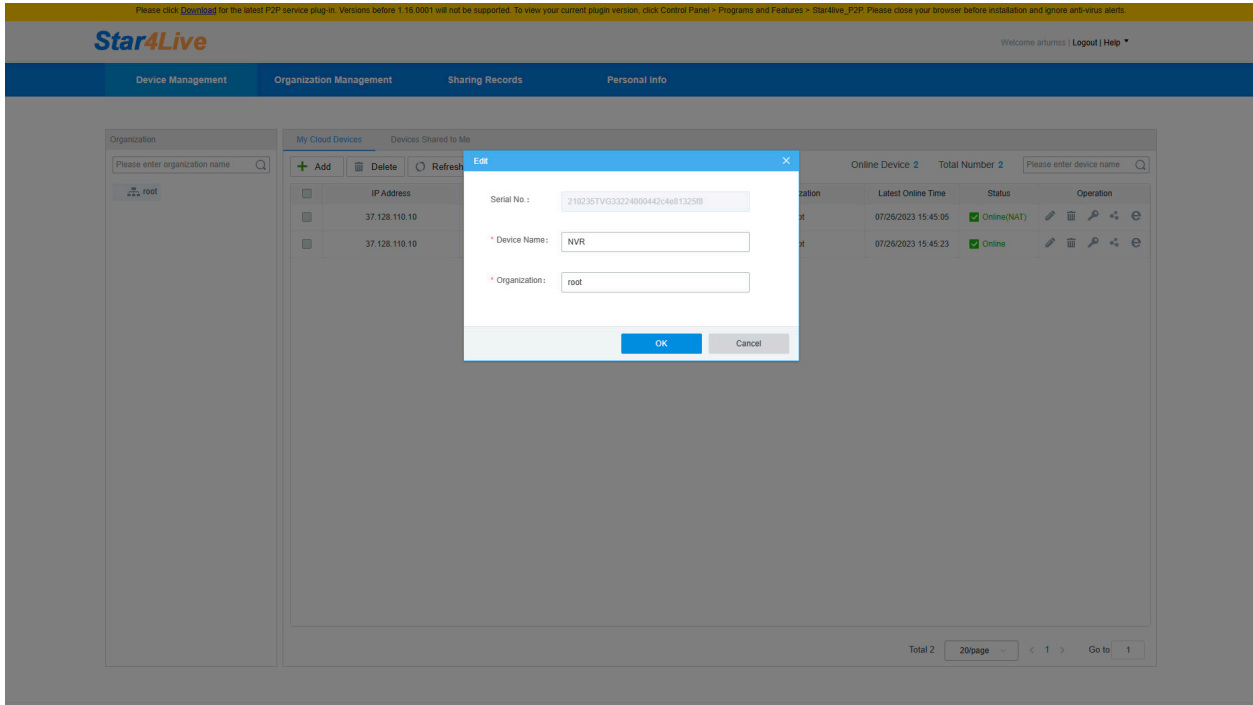

Kliknąć ikonę Ołówka w zakładce "My Cloud Device"

w polu Device Name – można edytować nazwę urządzenia

w polu Organization – zmienić grupę

kliknąć OK w celu wprowadzenia zmian

## Generowanie hasła jednorazowego

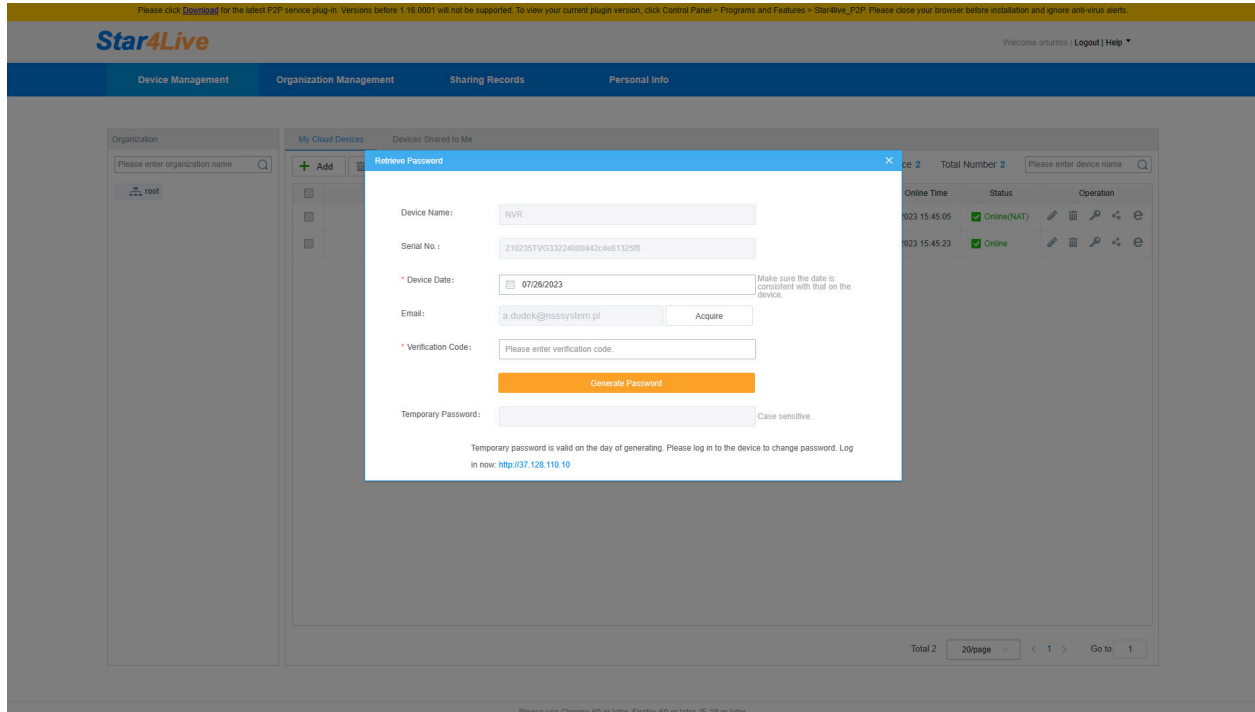

Device Name – określa nazwę urządzenia do którego generujemy hasło

Serial NO – Mówi o numerze seryjnym

Device Date – wybrać dzień, na który ma być wygenerowane hasło jednorazowe

kliknąć Acquire i poczekać na wiadomość w mailu zawierającą kod weryfikacyjny

Verification Code – wpisać kod przysłany mailem

Kliknąć Generate Password

Temporary Password – kod wygenerowany na żądany dzień

UWAGA! Wielkość liter ma znaczenie.

## Dostęp do urządzenia

Kliknąć Access (ikona "e"). Zostanie uruchomiona nowa zakładka w przeglądarce

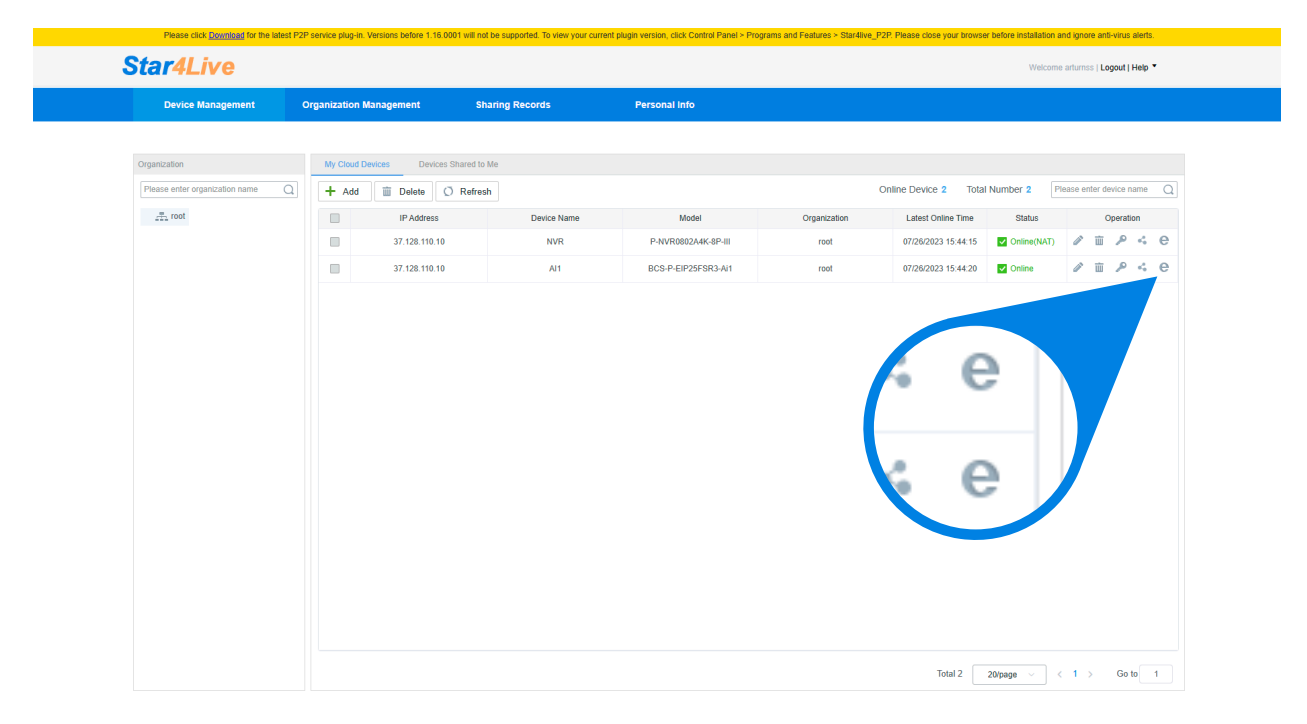

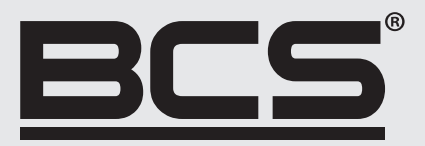

Żadne powielanie tego podręcznika, w całości lub w części (z wyjątkiem krótkich cytatów w krytycznych artykułach lub recenzjach), nie może być dokonane bez pisemnej zgody NSS Sp. z o.o.

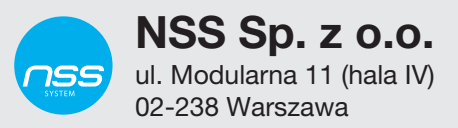

Copyright © NSS Sp. z o.o.